Requirements hardware Requirements software SO: Windows 7 Installare Ambiente Python-XY 2.7.6.1 Installazione materiale esercitazione Validazione Installazione materiale esercitazioni ,PythonXY e pyVTK:

## **Requirements hardware**

Password per collegamento alla WIFI Cineca Cavo per proiettare con ingresso VGA

## **Requirements software**

**SO: Windows 7**

In giallo le cose da scaricare, installare o copiare: piu' in basso il test di validazione per l'installazione.

**Installare Ambiente Python-XY 2.7.6.1**

([https://code.google.com/p/pythonxy/\)](https://code.google.com/p/pythonxy/)

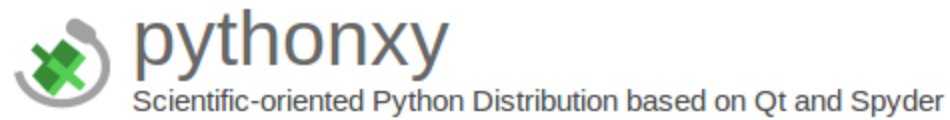

Installer Python(x,y) 2.7.6.1 per Windows: http://ftp.ntua.gr/pub/devel/pythonxy/Python(x,y)-2.7.6.1.exe

L'installer include anche Python 2.7.6. con il modulo VTK

**IMPORTANTE:** All'inizio dell'installazione checkare vtk5.10.1-4 sotto Python altrimenti VTK non si installa!!!

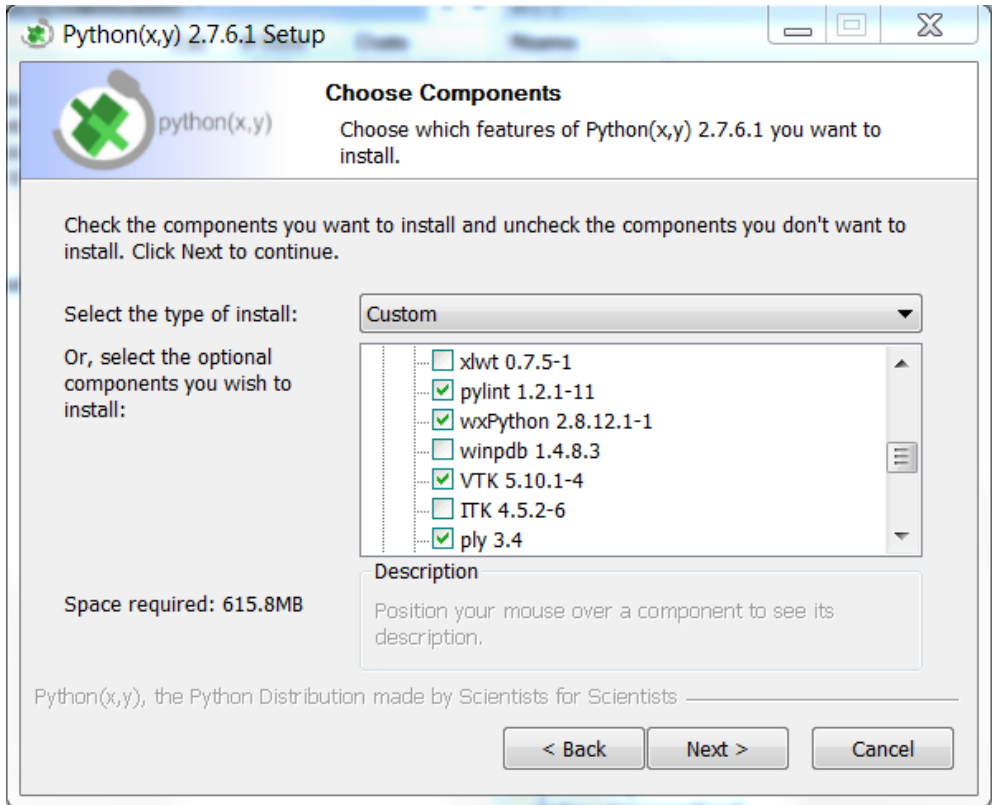

Installare nella directory C:\pythonxy\_2.7.6.1

**Installazione materiale esercitazione**

Dal questo link scaricare e scompattare: [https://www.dropbox.com/s/rda6ezgnws87r1z/MaterialeEsercitazioneVTK.zip](https://www.google.com/url?q=https%3A%2F%2Fwww.dropbox.com%2Fs%2Frda6ezgnws87r1z%2FMaterialeEsercitazioneVTK.zip&sa=D&sntz=1&usg=AFQjCNEwP7asQWVHw8NaKhOCgCKZh4avhw) nella cartella C:/VTKSchool/Perticoni

in modo da ottenere la struttura: c:\VTKSchool\Perticoni\MaterialeEsercitazioneVTK\index.html

Mettere questo link sul desktop per farlo aprire ai corsisti

## **Validazione Installazione materiale esercitazioni ,PythonXY e pyVTK:**

1) Da un browser (preferibilmente Chrome predefinito) aprire la pagina (link sul desktop per corsisti):

c:\VTKSchool\Perticoni\MaterialeEsercitazioneVTK\index.html

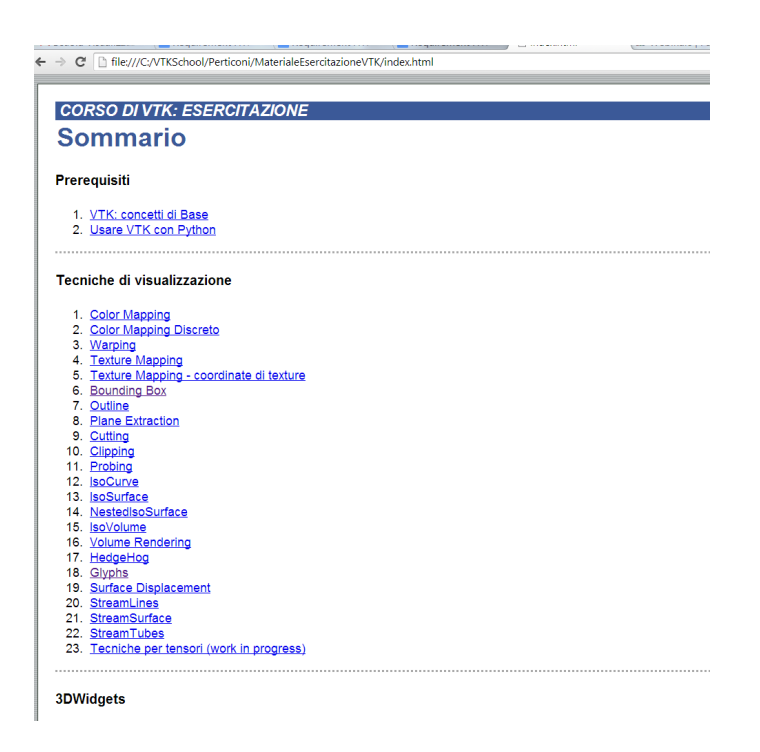

2) Lanciare Spyder da riga di comando oppure da Icona C:\Python27\Scripts\spyder.exe

3) Settare la directory di lavoro nelle Preferences di Spyder

- 1. Tools -> Preferences -> Global Working Directory -> the following directory -> C:\VTKSchool\Perticoni\MaterialeEsercitazioneVTK
- 2. Open File -> Global working directory
- 3. Files are created in -> Global working directory

 $\mathbb X$  Preferences

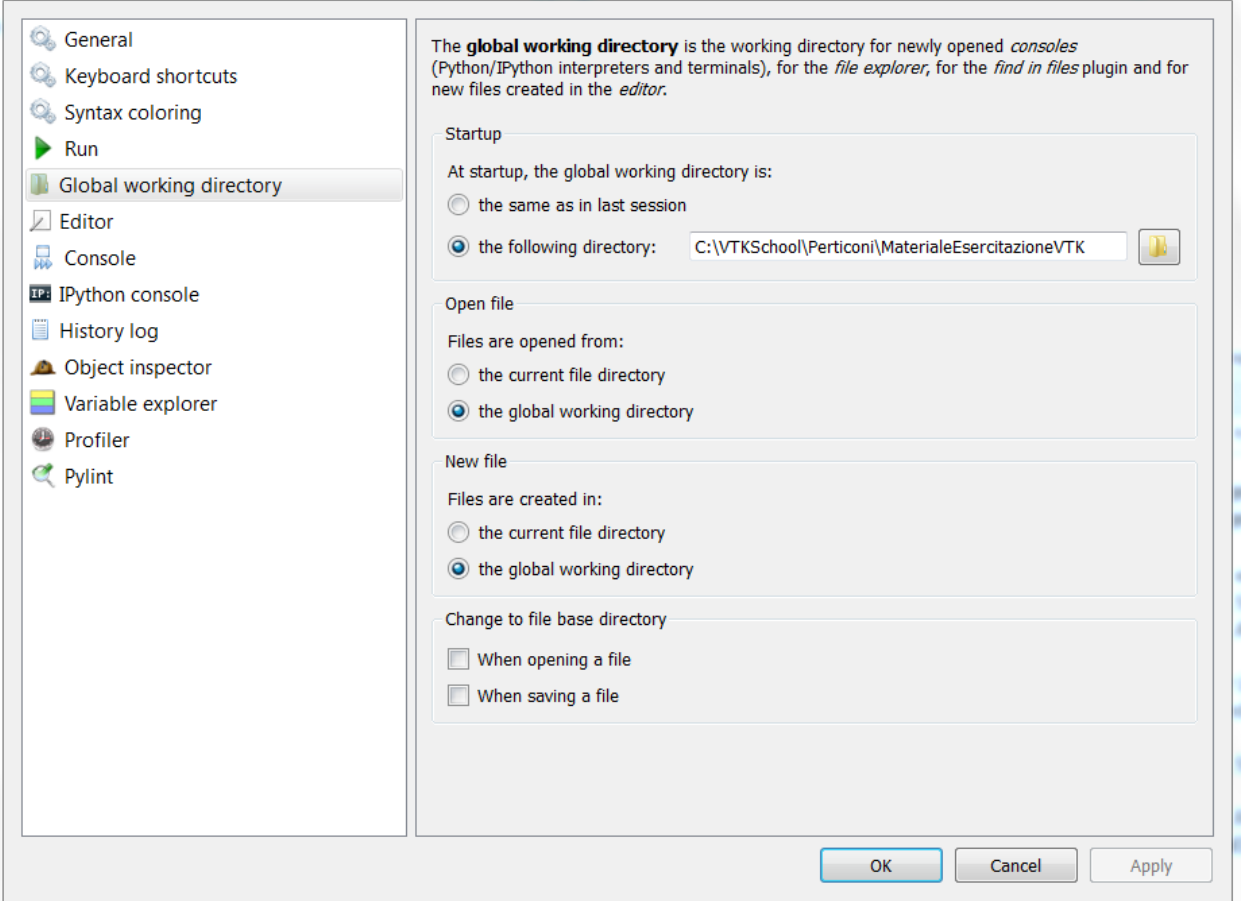

 $82$ 

4) Aprire nel browser il link:

file:///C:/VTKSchool/Perticoni/MaterialeEsercitazioneVTK/BoundingBox.html

5) andare al link: file:///C:/VTKSchool/Perticoni/MaterialeEsercitazioneVTK/SaintHelen4.py

e copiare il testo che compare ovvero

# #!/usr/bin/env python # # import vtk and setup R, RW, RWI # ----------------------import vtk from common import R,RW,RWI

# -----------------------# Create the VTK pipeline #

PDR = vtk.vtkPolyDataReader() PDR.SetFileName('data/SainteHelensPD.vtk')

PDM = vtk.vtkPolyDataMapper() PDM.SetInputConnection( PDR.GetOutputPort() ) PDM.SetScalarRange(500,2500) PDM.ScalarVisibilityOff()

 $A = vtk.vtkActor()$ A.SetMapper(PDM) R.AddActor(A)

print("created PDR, PDM, A")

# -----------------------# Do Render # -----------------------R.SetBackground(0,0,0)

R.ResetCamera() RWI.Start() #

nella shell di spyder (console > python 1 in basso a destra ) come da immagine qui sotto : se compare il vulcano a sinistra nel mini paraview interattivo l'installazione e' OK :-)

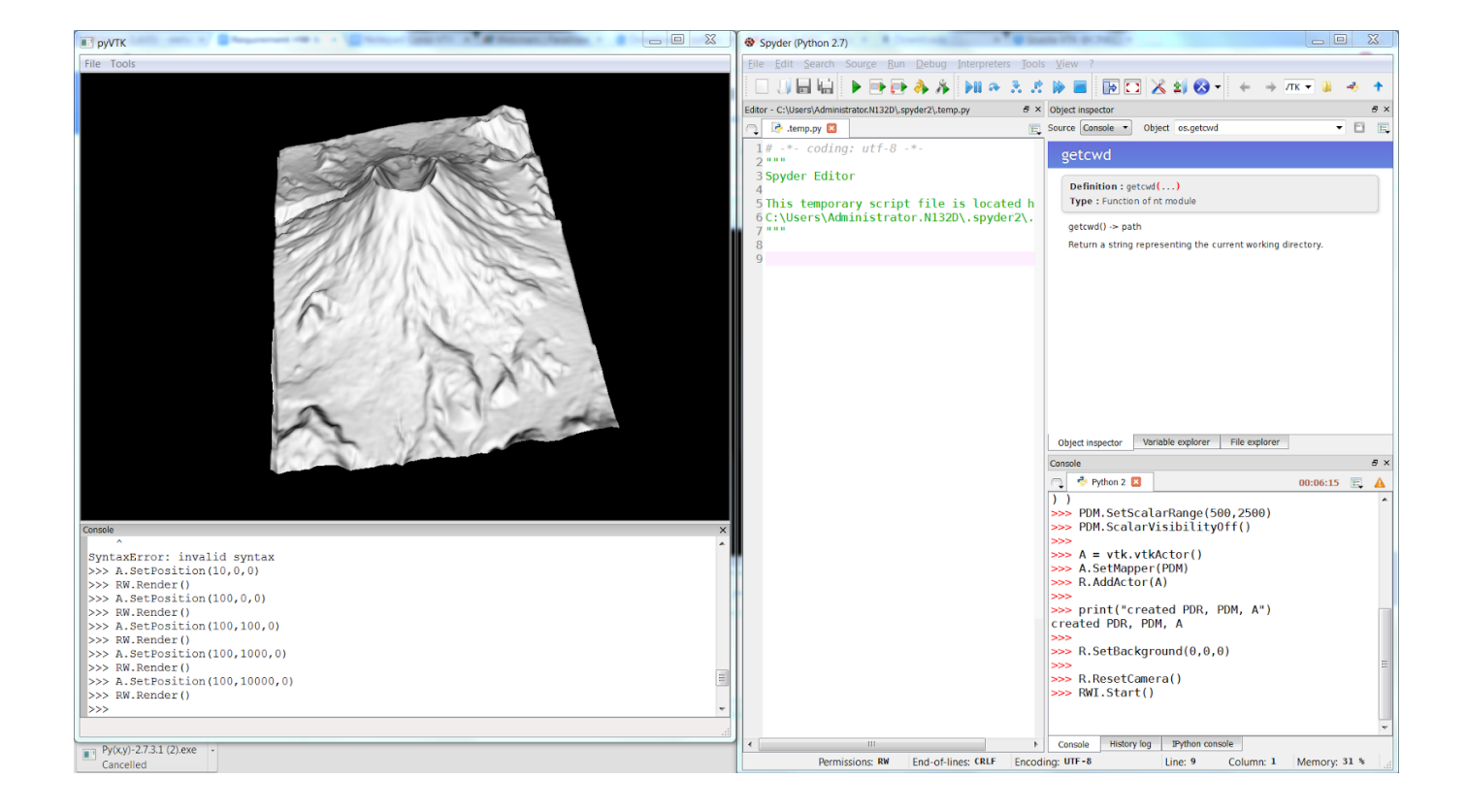